# 연세 웹메일 OTP 등록 **매뉴얼**

1. 구형스마트폰 및 일반폰 사용자를 위한 **PC OTP 등록**(Windows/Mac 공통)

2. 다른 기기에 OTP 추가 등록하기

가) 스마트폰 OTP 사용자의 **PC OTP 추가 등록**(Windows/Mac 공통)

나) PC OTP 사용자의 **스마트폰 OTP 추가 등록**

Google 확장프로그램 설치

#### Step 01. 크롬 웹스토어에서 인증 도구 확장 프로그램을 추가합니다. 추가 후에는 크롬 브라우저 우측 상단 아이콘을 통해 고정해줍니다.

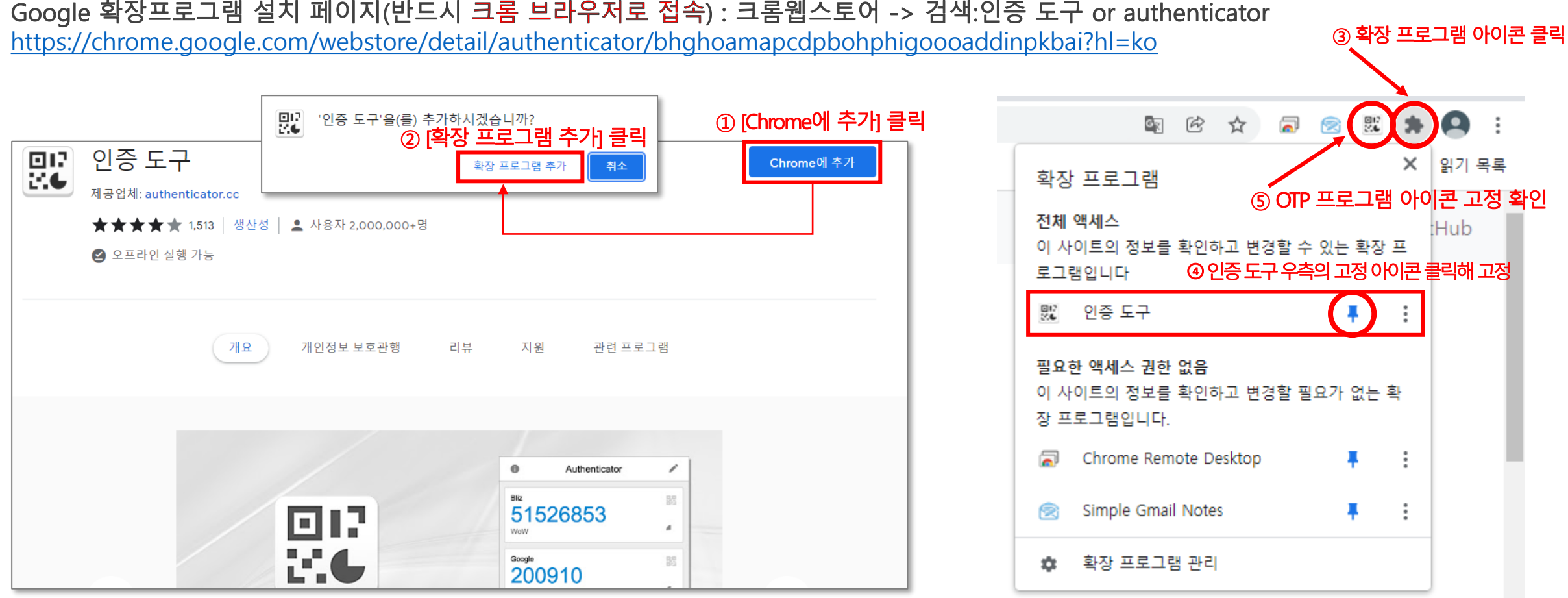

### Google OTP 등록(QR코드 스캔) : 최초 로그인 시

Step 02. 연세대학교 웹메일에 최초 로그인 후, QR 코드를 스캔해 OTP를 등록합니다.

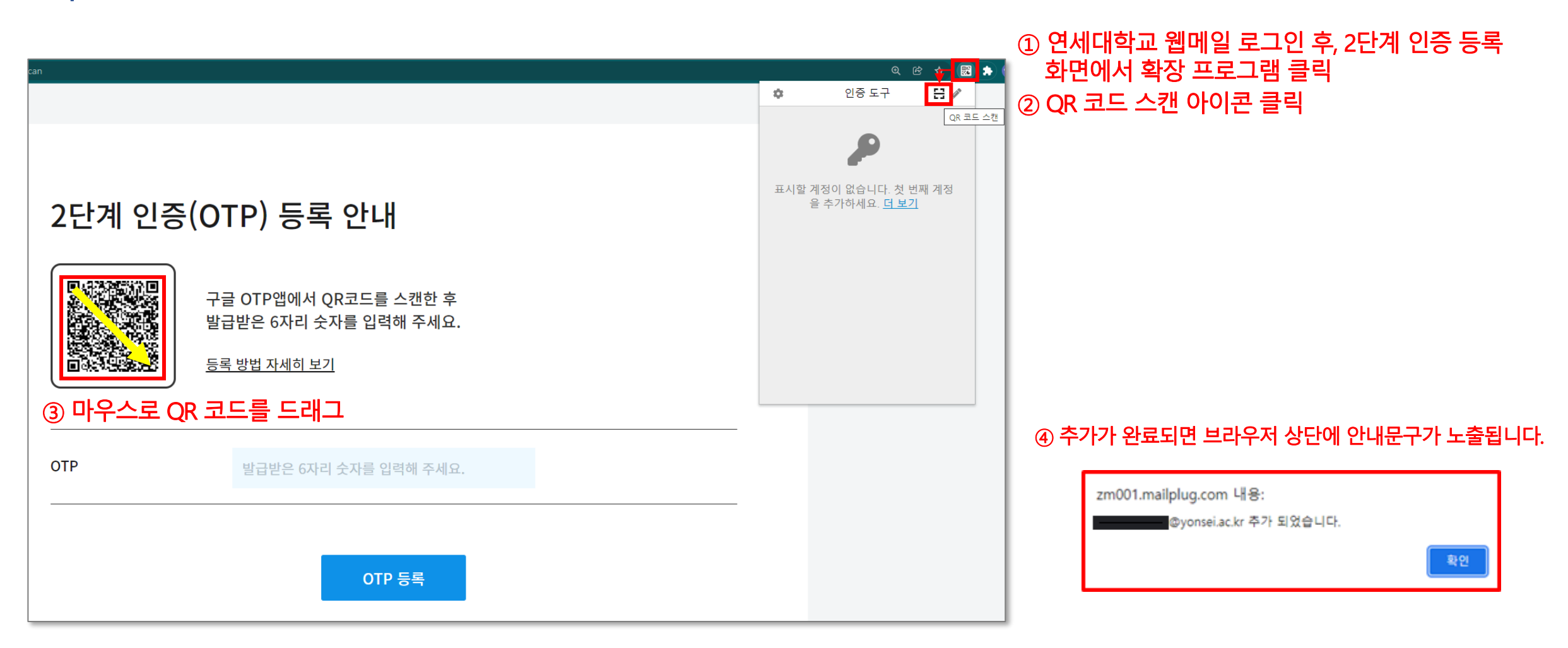

### Google OTP 등록(QR코드 스캔) : 최초 로그인 시

Step 03. 발급받은 OTP 숫자(6자리)를 입력합니다.

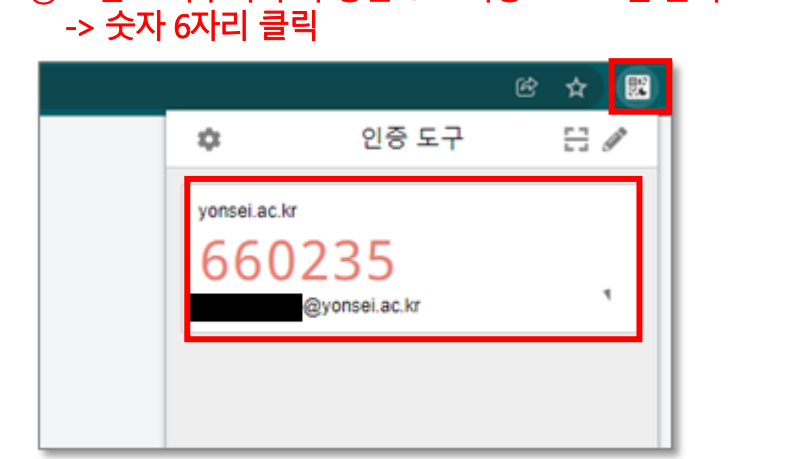

① 크롬 브라우저 우측 상단 OTP 확장 프로그램 클릭

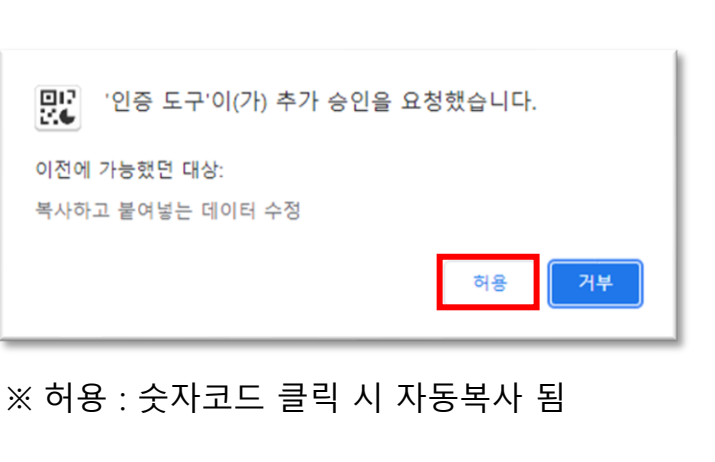

② OTP 숫자 클릭 시 자동 복사되도록 권한 허용

3 복사한 6자리 숫자를 붙여 넣고, [OTP 등록] 클릭

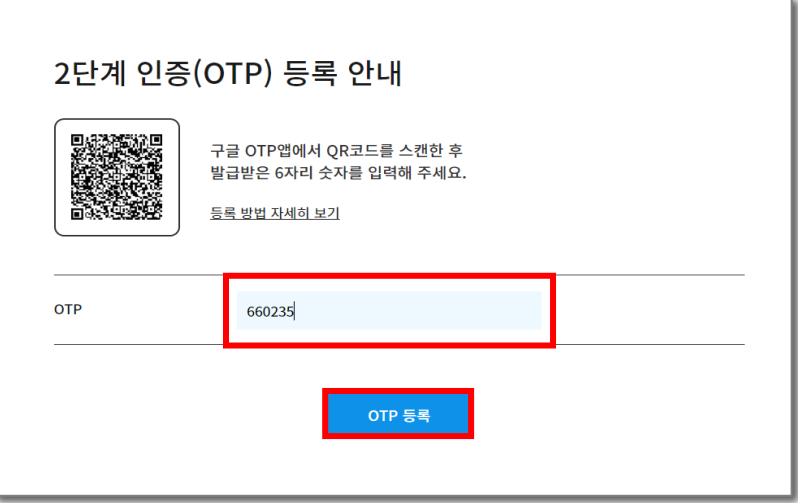

Google OTP 사용 : 새로 로그인 시

#### 연세대학교 웹메일에 로그인 후, 발급받은 OTP 숫자(6자리)를 붙여넣기하여 입력합니다.

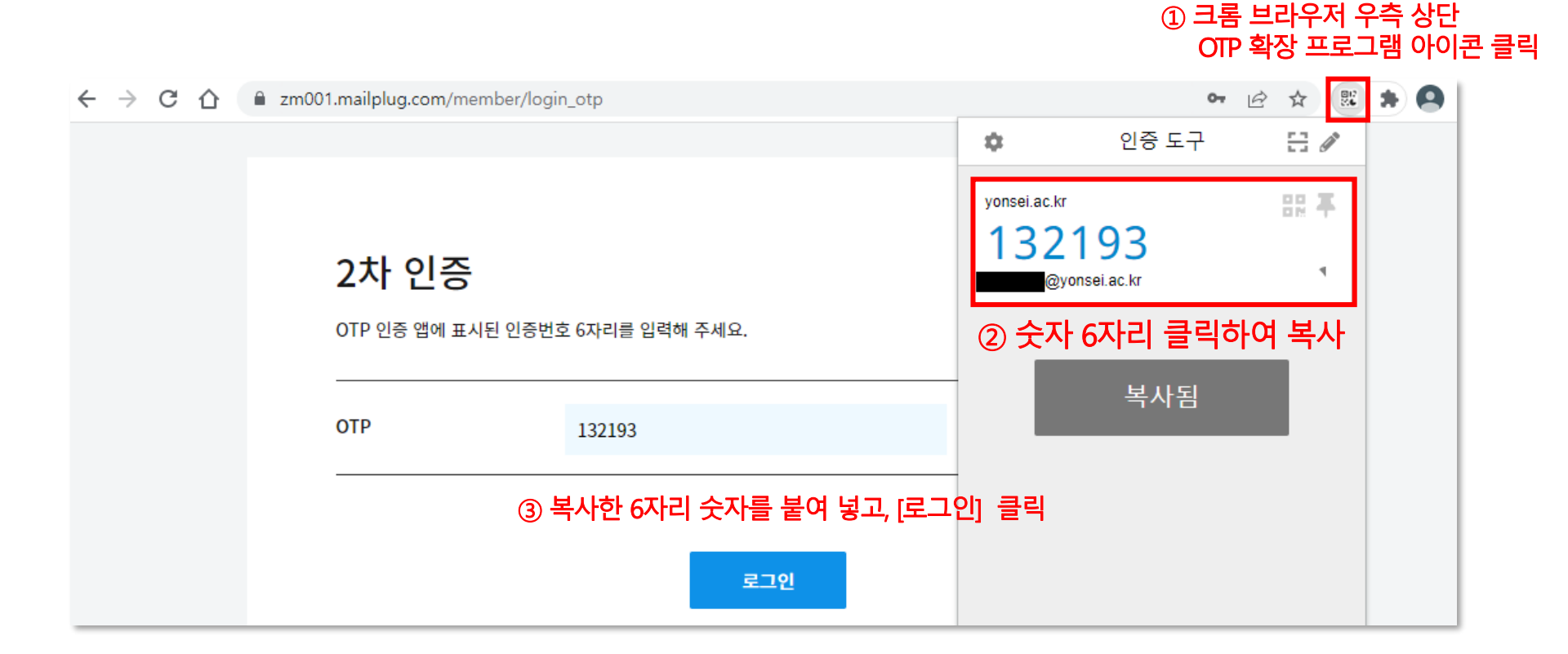

# 계정 OTP 키 값 확인

웹메일 로그인 후 계정의 OTP 키 값을 확인합니다.

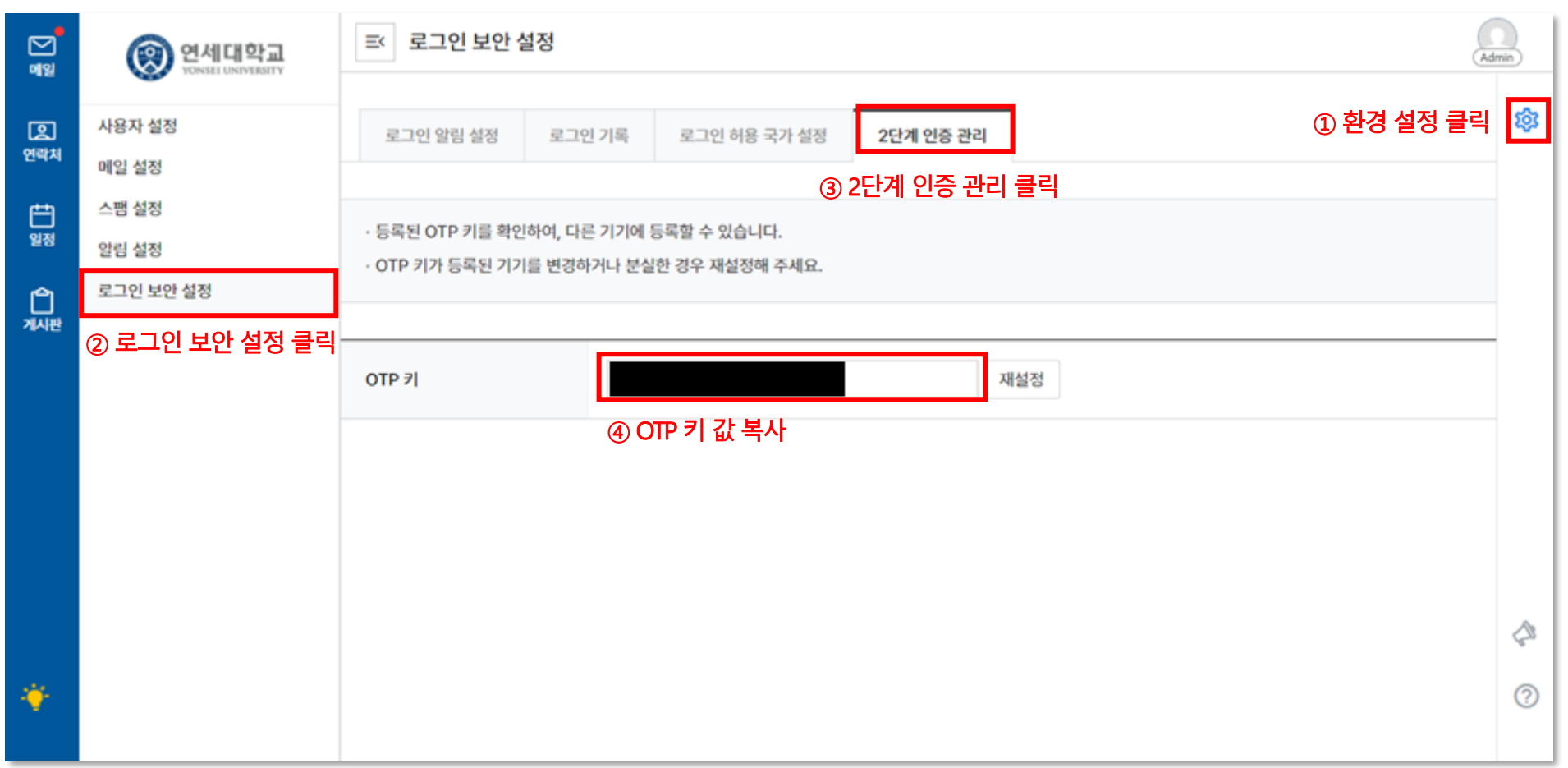

## PC에 OTP 추가 등록하기

#### p2 'Google 확장프로그램 설치'를 참고하여 확장 프로그램을 설치 후 진행합니다.

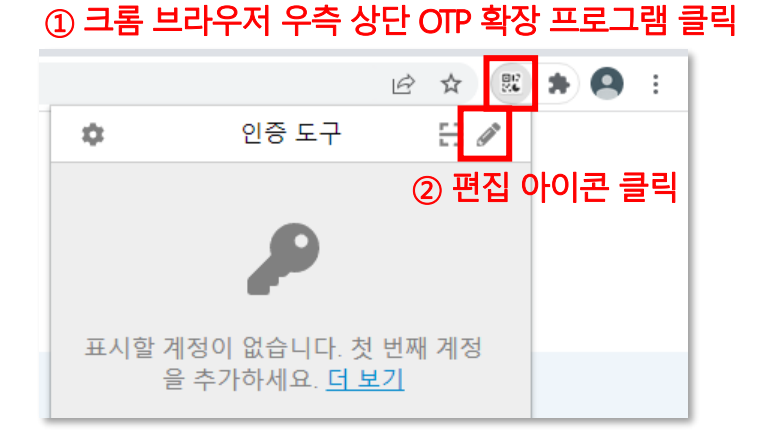

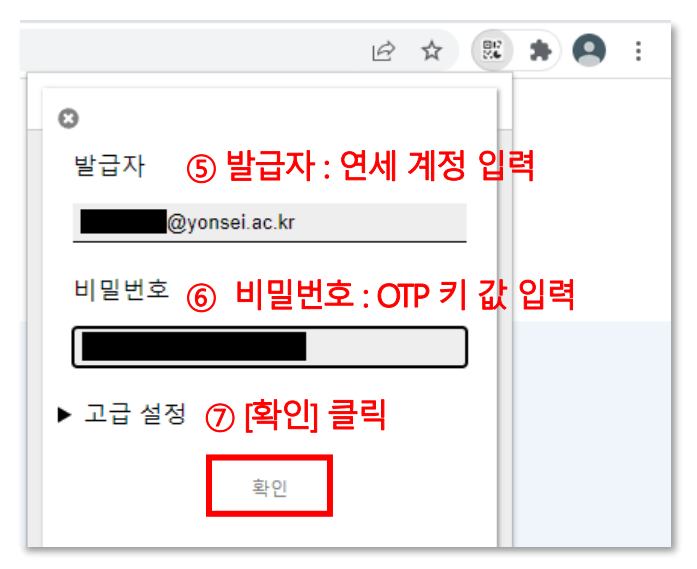

#### **8 등록 완료**

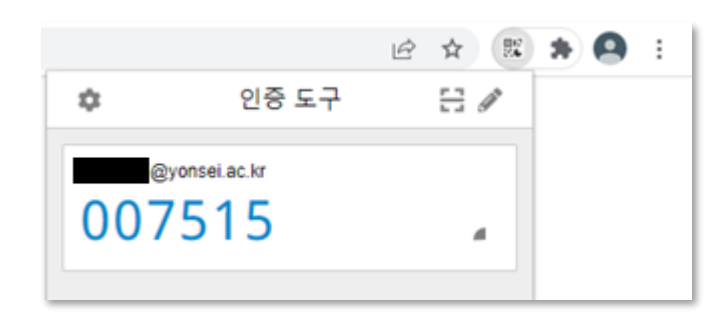

③ 계정 추가 아이콘 클릭

l +l∽

인증 도구

2 ☆ 郎 ★ Q :

#### 4 [수동 입력] 클릭

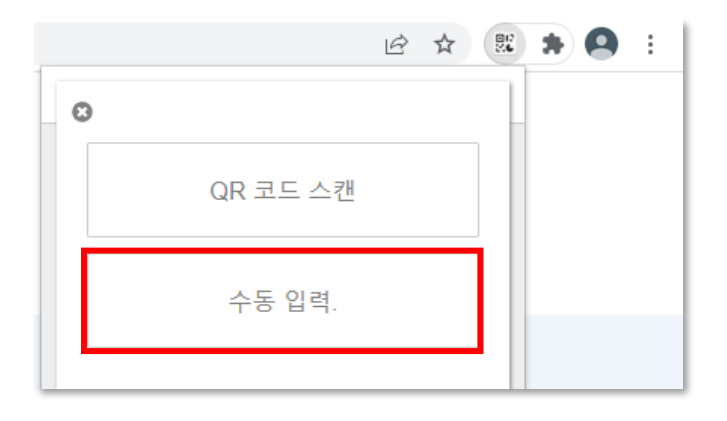

스마트폰에 OTP 추가 등록하기

# 스마트폰에 구글 OTP 앱을 다운로드하여 진행합니다.

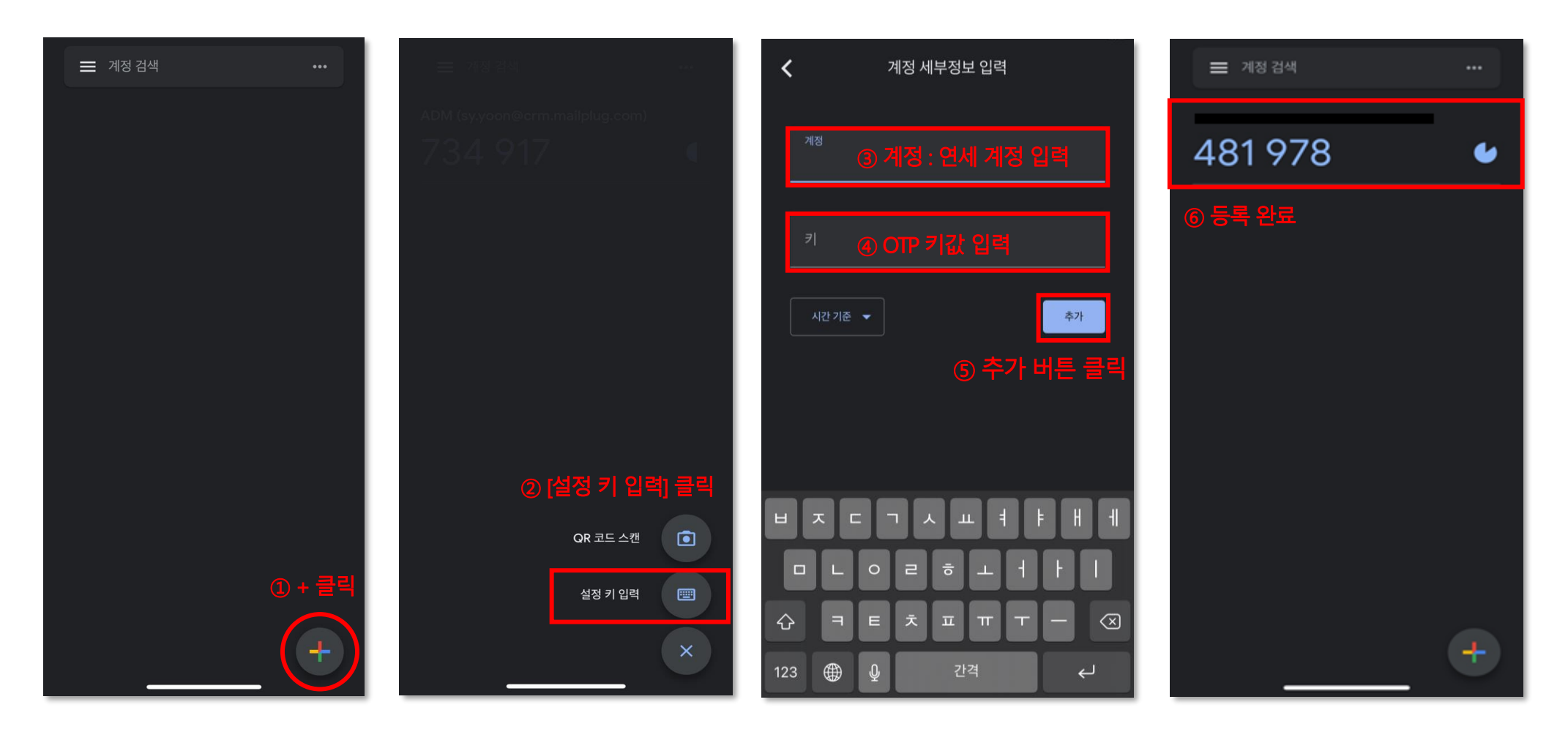